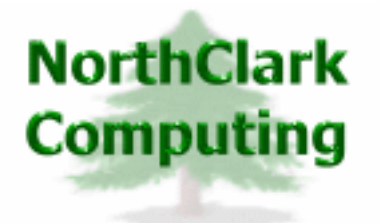

ERP Consulting Web Development Custom Programming Solutions Desktop & Web Applications for Manfact

# **NorthClark Computing, Inc.**

# **Inventory History Query User Guide**

Web and Desktop Applications for Manfact by Epicor

**April 20, 2008** 

©2008 NorthClark Computing, Inc. All Rights Reserved

This document contains information that is the property of and proprietary to NorthClark Computing, Inc. Any unauthorized duplication in whole or in part is prohibited. Epicor and Manfact are trademarks of Epicor Software Corporation. Microsoft, Windows and NT are trademarks or registered trademarks of Microsoft Corporation. Universe is a registered trademark of IBM Corporation. All other trademarks acknowledged. Published in the U.S.A. This document is for informational purposes only and is subject to change without notice. NorthClark makes no warranties, express or implied in this document. The contents of this document are believed to be current and accurate as of its date of publication.

(This Page Blank)

## TABLE OF CONTENTS

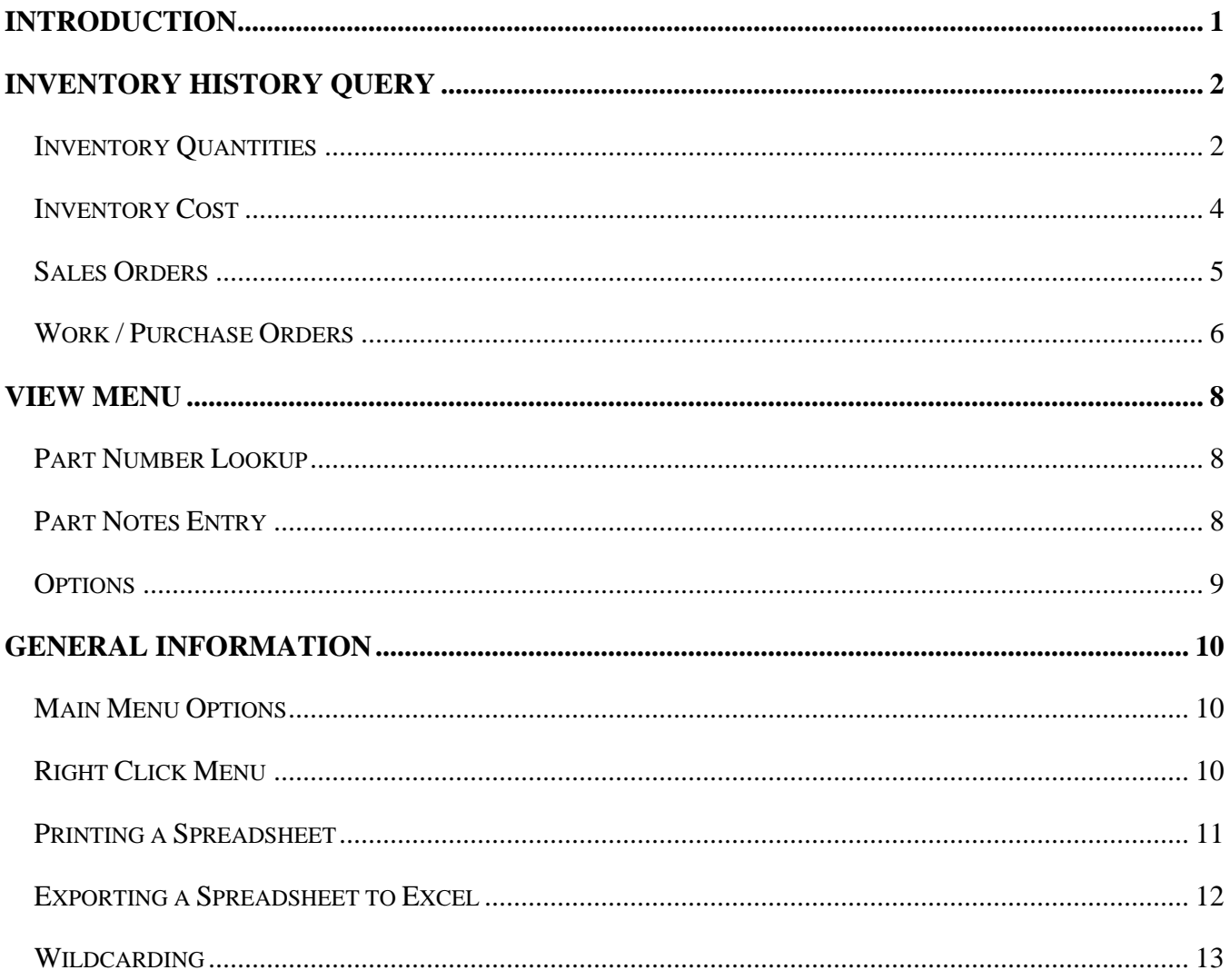

### <span id="page-3-0"></span>**Introduction**

NorthClark's *Inventory History Query* is designed to improve visibility to historical inventory transactions. The Inventory History Query is a Windows based desktop application that may be used to view Inventory Quantities, Beginning and Ending Cost Balances, Sales Orders, Work Orders and Purchase Orders for a Part.

To view a particular display, simply click on the caption at the top of the tab you are interested in. Here are some of the things you can do with this procedure:

- Use the Options screen to change the current fiscal period, the list of locations to be included in the display, and the number of items to be displayed.
- Use the Print option to send the information to a printer or a text file.
- Use the Export to EXCEL option to send the data to Microsoft Excel.

#### Environment

The main display screen in organized into four separate Tabs. Each tab displays specific information about the part including:

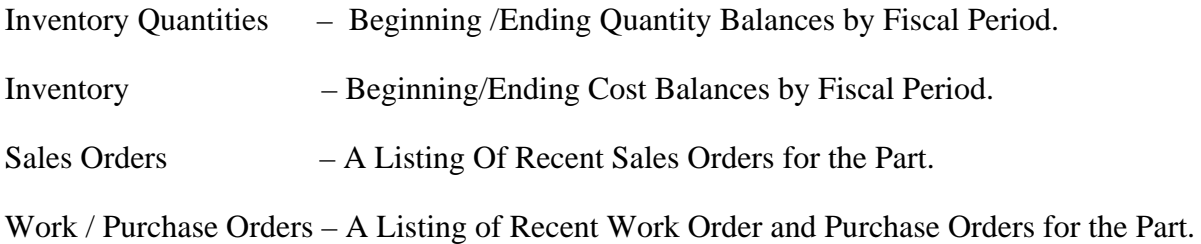

## <span id="page-4-0"></span>**Inventory History Query**

#### **Inventory Quantities**

This screen displays inventory usage quantities for the part by fiscal period. The first row represents the current month as defined in the Options screen, with each subsequent row moving backwards in time. The number of months shown depends on your Options settings.

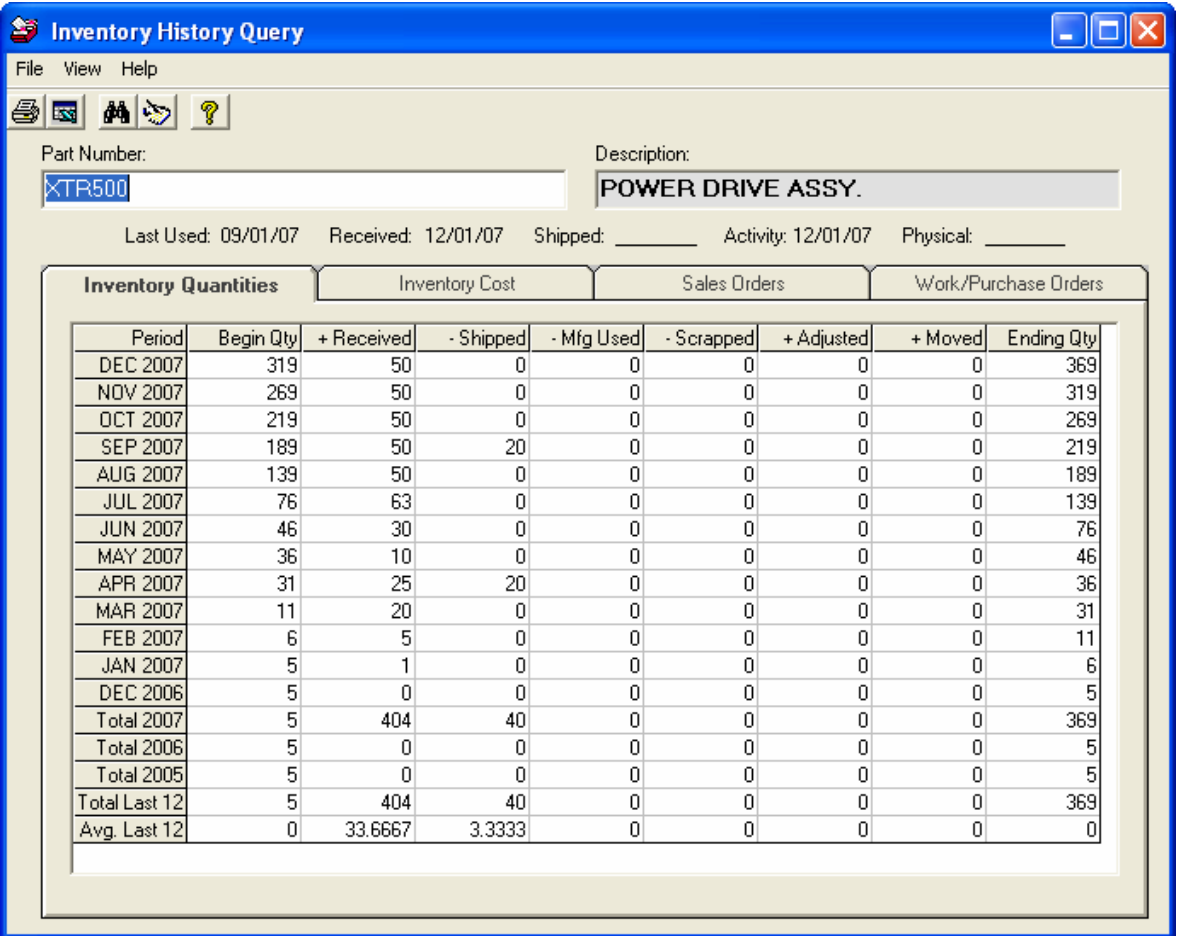

Following the monthly summaries are totals for the prior fiscal year. Additional years may also be displayed; depending on how much history you have available in your Manfact Stock Summary file. Next are totals for the last 12 months, followed by average usage quantities for the last 12 months.

Following is a brief description of the information provided in each column, for each period:

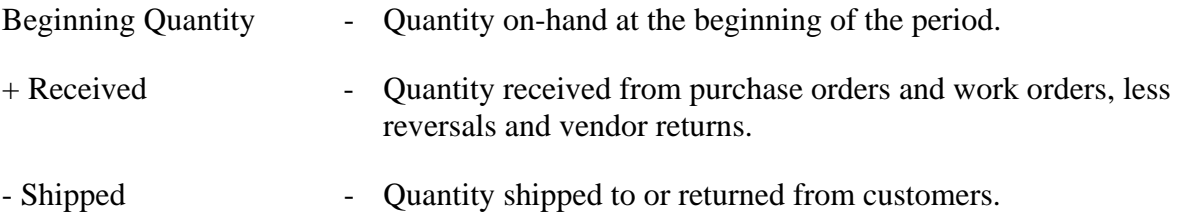

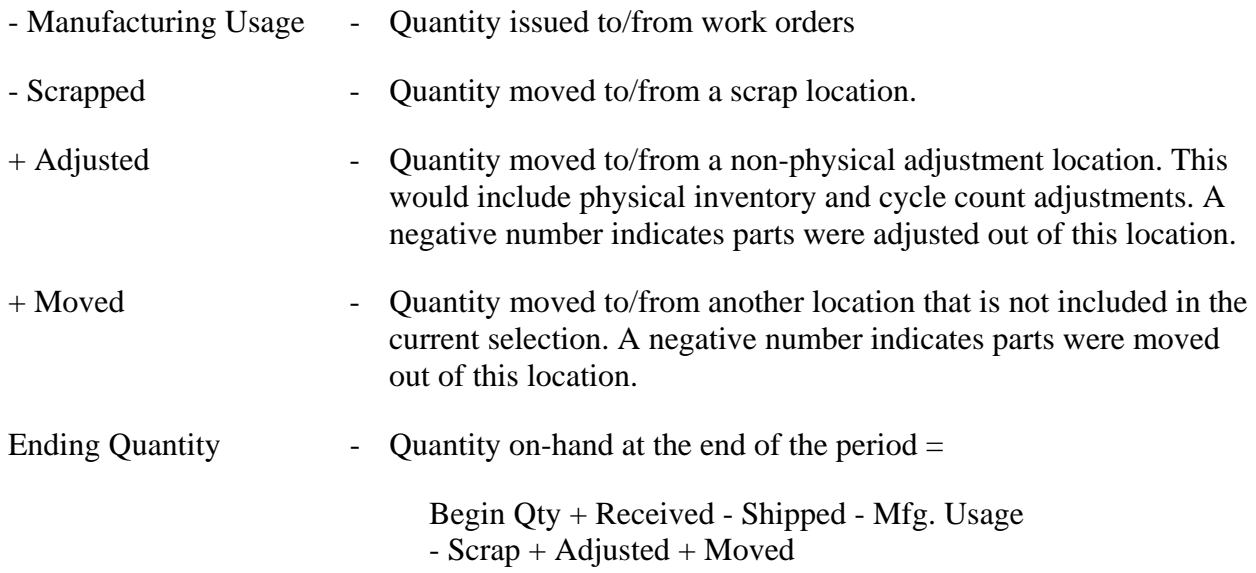

#### <span id="page-6-0"></span>**Inventory Cost**

This screen displays inventory usage costs for the part by fiscal period. The first row represents the current month as defined in the Options screen, with each subsequent row moving backwards in time. The number of months shown depends on your Options settings.

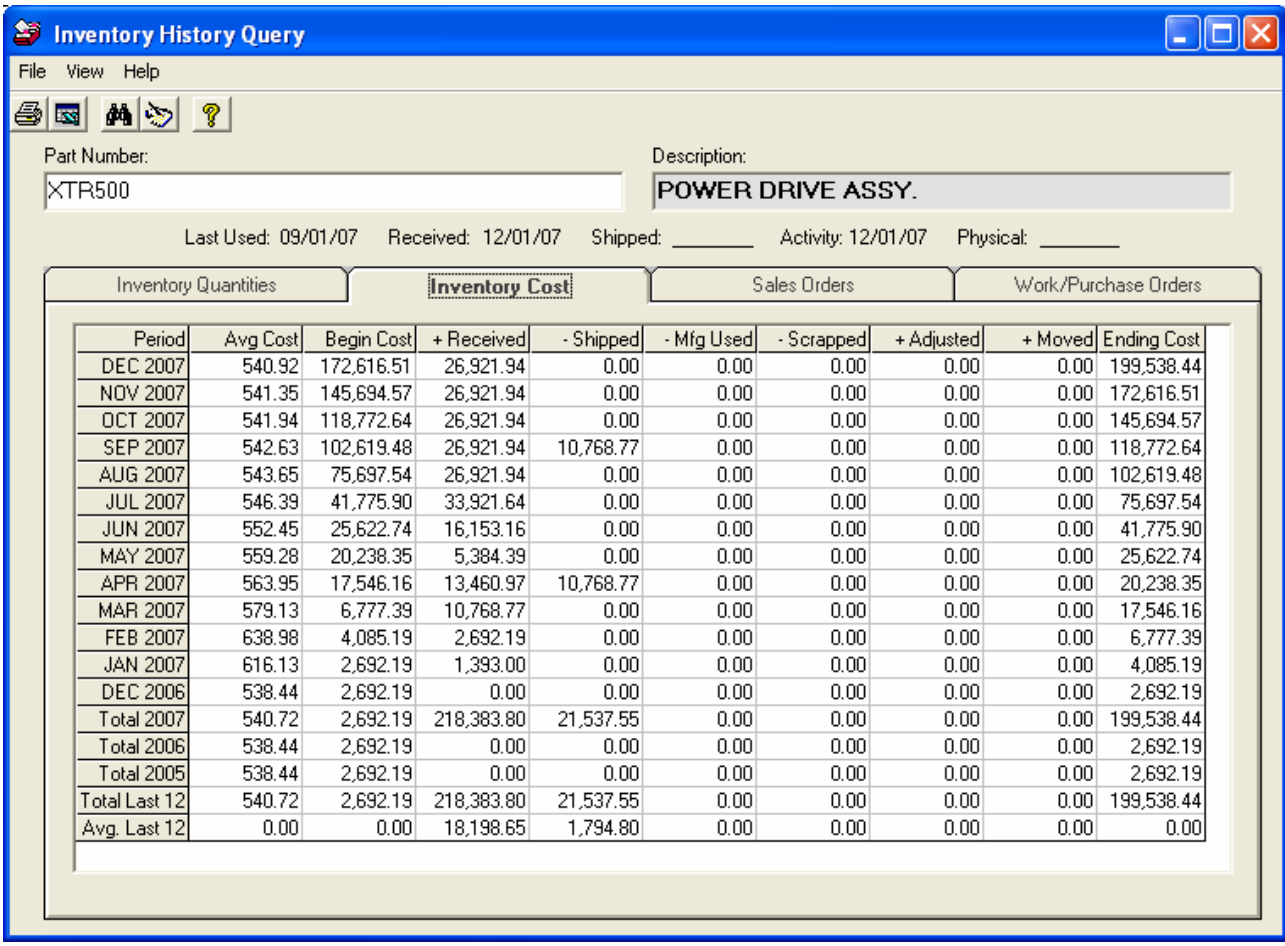

Following the monthly summaries are totals for the prior fiscal year. Additional years may also be displayed; depending on how much history you have available in your Manfact Stock Summary file. Next are totals for the last 12 months, followed by average usage costs for the last 12 months.

Following is a brief description of the information provided in each column, for each period:

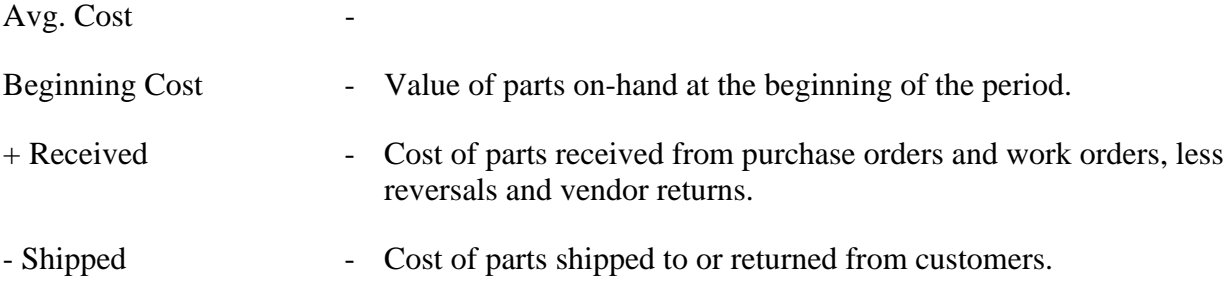

<span id="page-7-0"></span>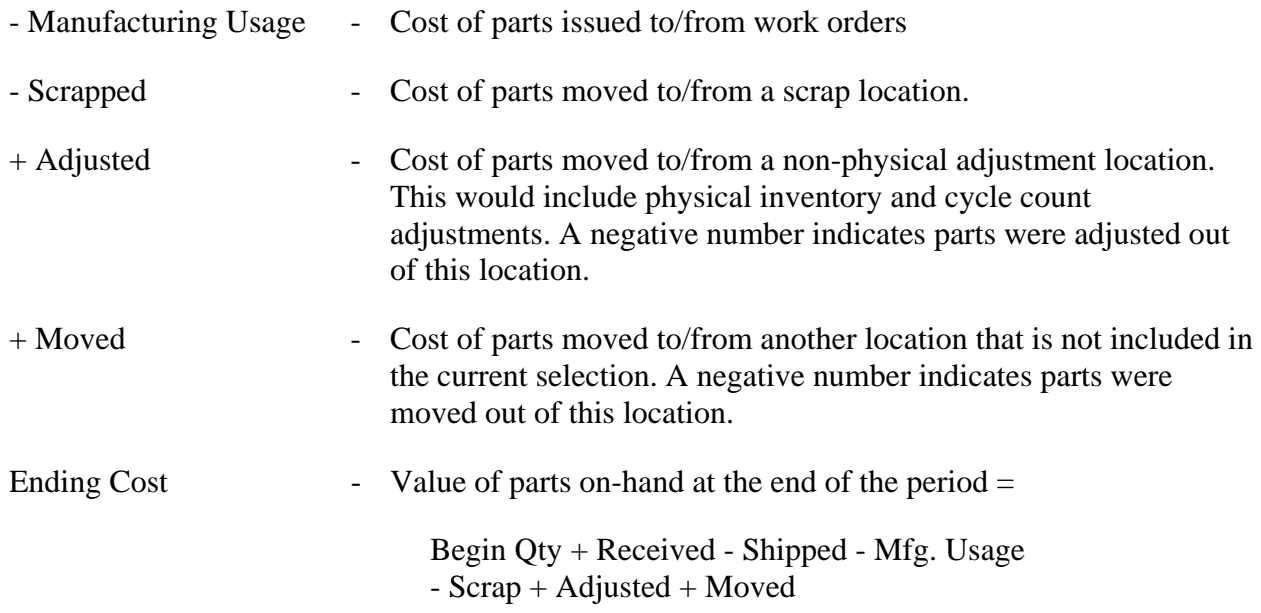

#### **Sales Orders**

This option displays a list of sales orders and shipments for the selected Part Number. The most recent order is displayed first. The number of items displayed is determined by the setting in the Options screen. If multiple schedule dates and/or shipments exist for an order, one row will be displayed for each scheduled or actual ship date.

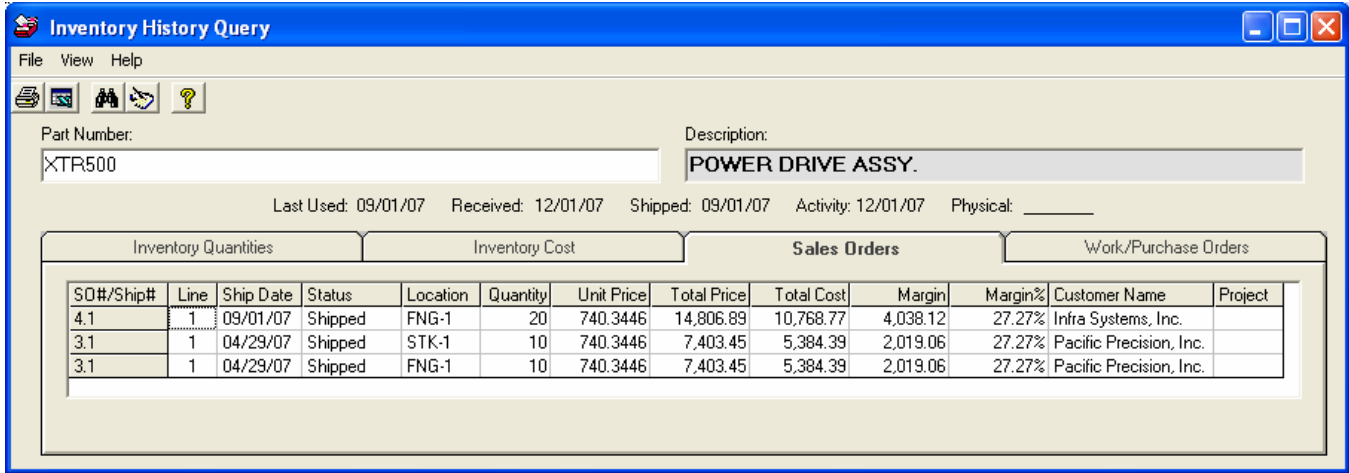

Following is a brief description of the information displayed for each sales order. Note, you must scroll the screen to the right in order to see all of the columns.

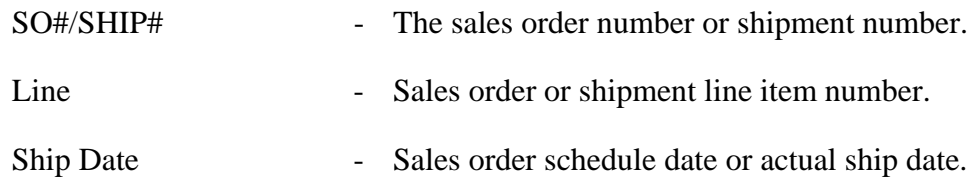

<span id="page-8-0"></span>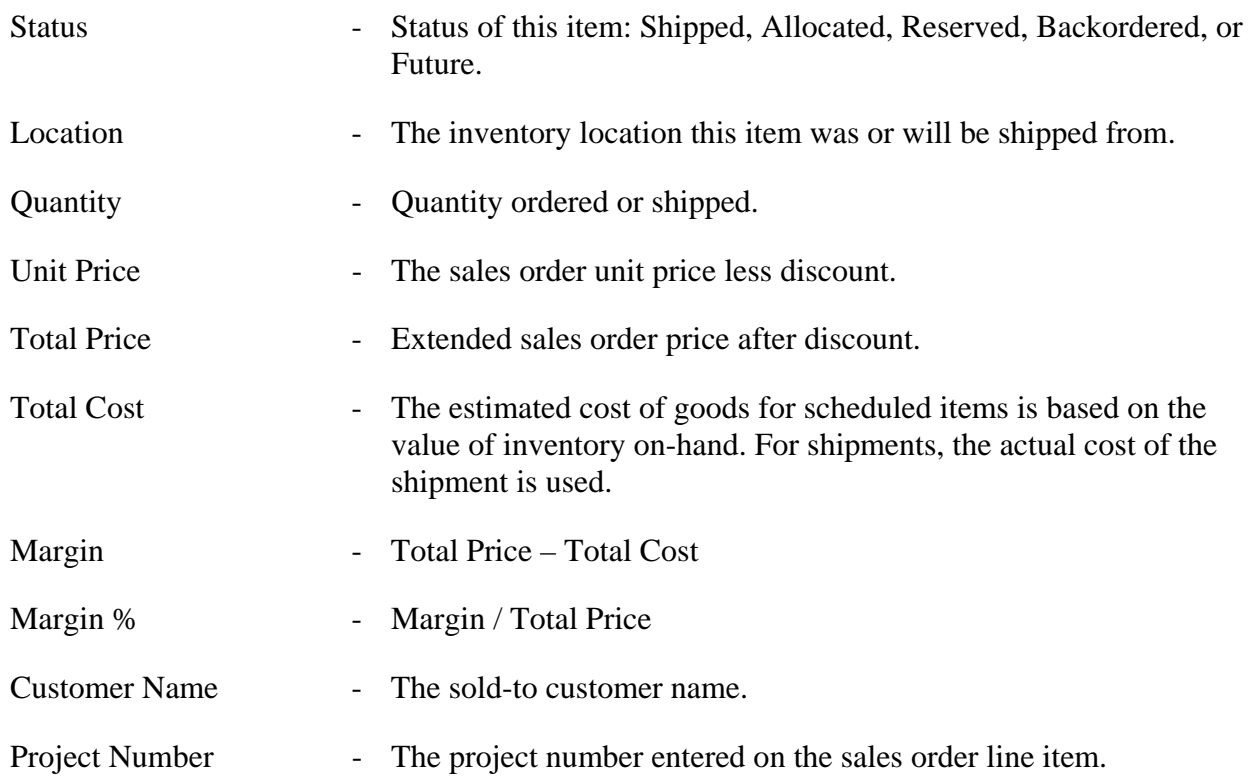

#### **Work / Purchase Orders**

This option displays a list of work orders and purchase orders for the selected Part Number. The most recent order is displayed first. The number of items displayed is determined by the setting in the Options screen.

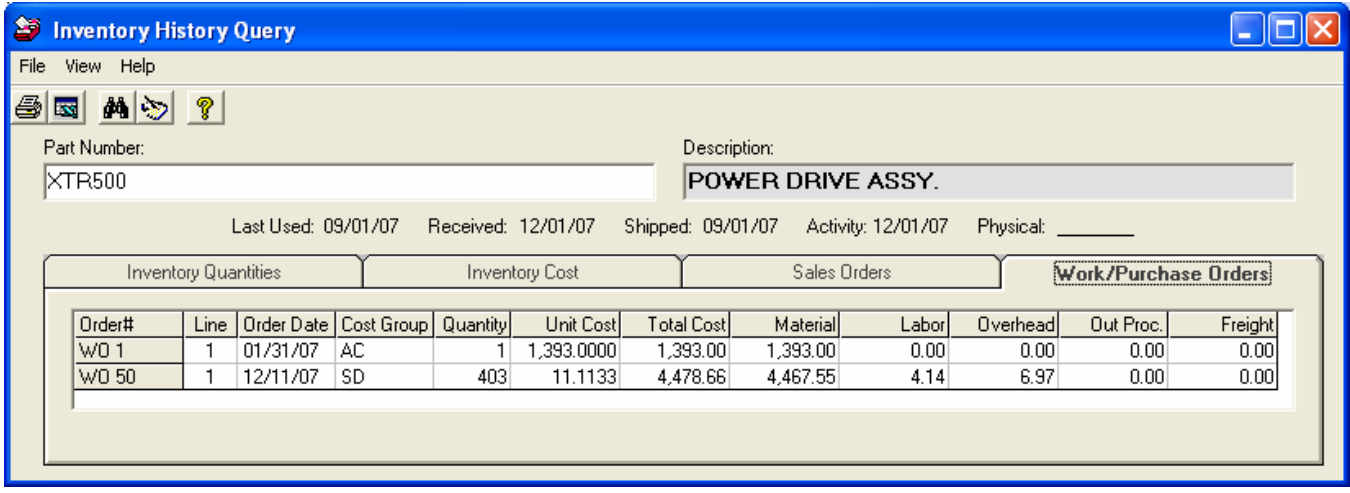

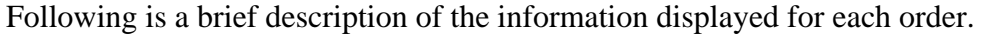

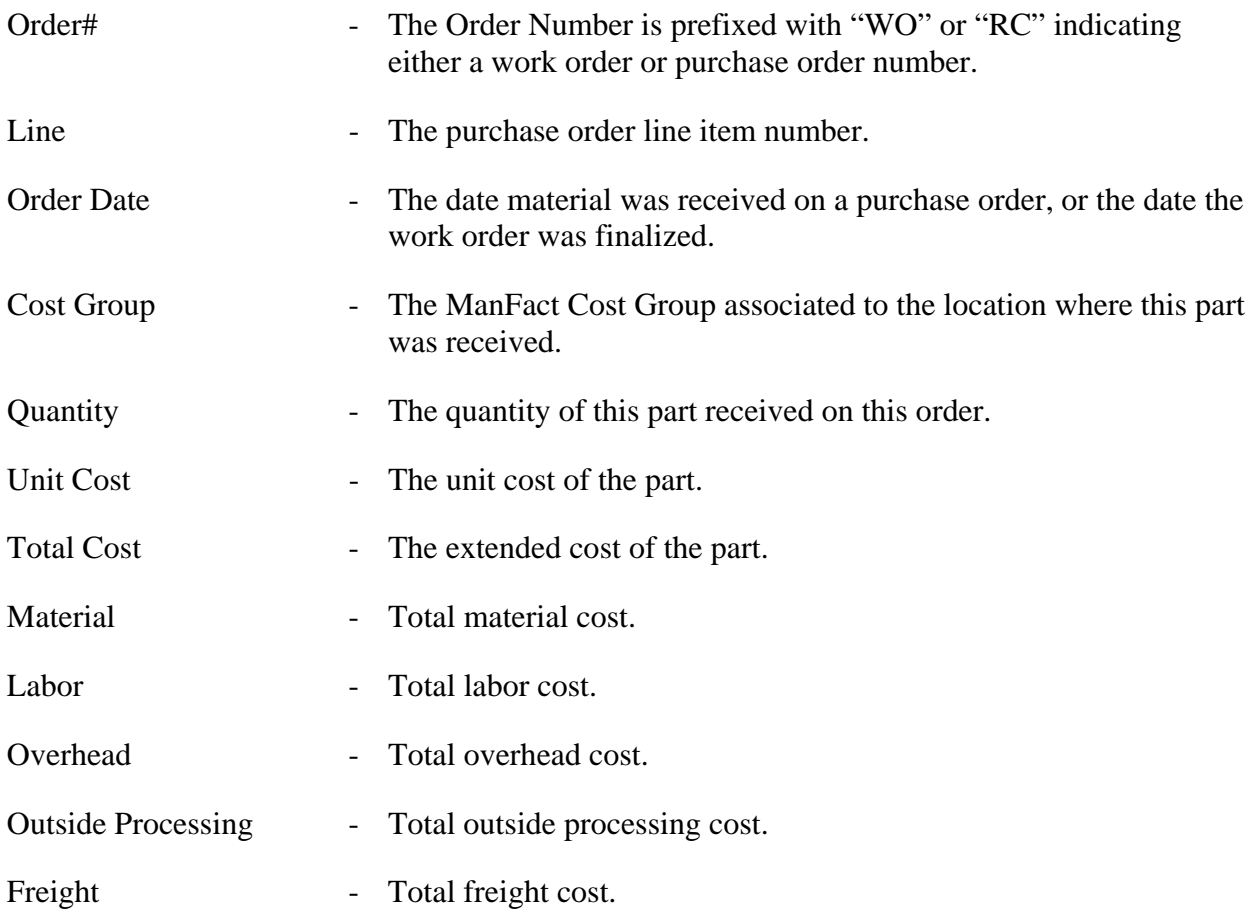

### <span id="page-10-0"></span>**View Menu**

#### **Part Number Lookup**

The Part Number Search query helps you locate a Manfact Part Number using a variety of search criteria. Please refer to the Part Number Search User Guide for more information.

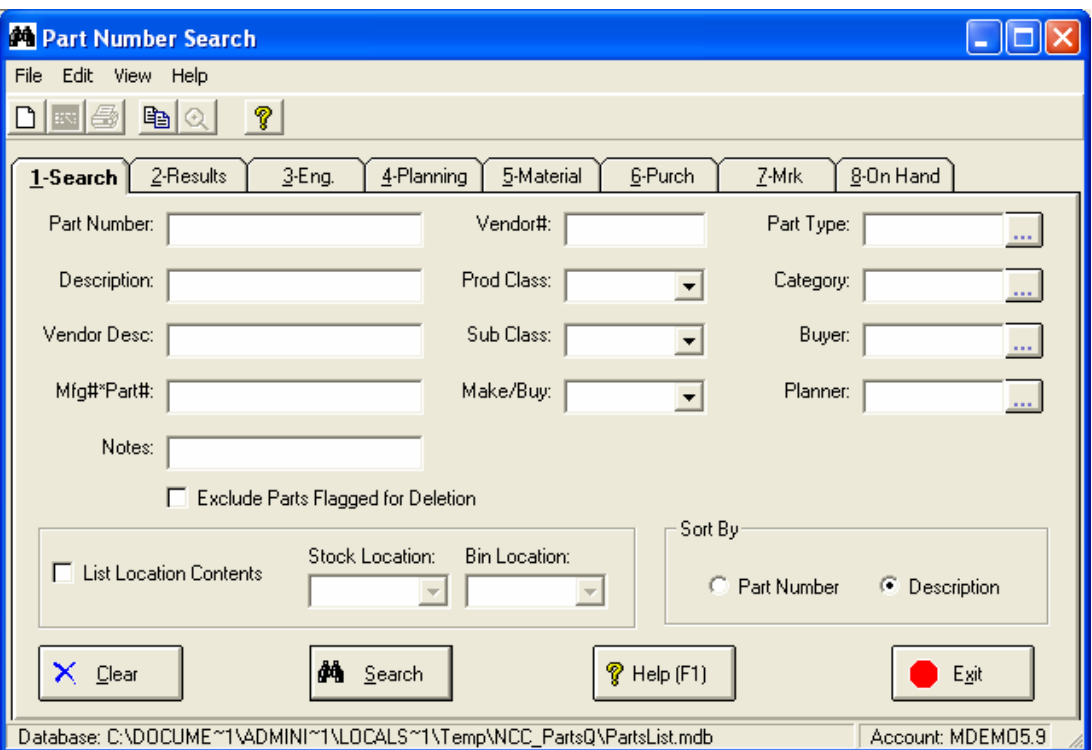

*Note: The NCC Part Number Search Query is sold separately. If this option is not currently available, please contact your System Administrator or NorthClark Computing, Inc. to obtain a copy of NCC\_PARTSQ.*

#### **Part Notes Entry**

You may enter notes associated with the part number you are working with by selecting Parts Notes Entry from the View menu. Please refer to the Universal Notes User Guide for more information.

*Note: The NCC Universal Notes application is sold separately. If this option is not currently available, please contact your System Administrator or NorthClark Computing, Inc. to obtain a copy of NCC\_NOTES.*

#### <span id="page-11-0"></span>**Options**

The screen illustrated below is displayed when you choose Options from the View menu. These options allow you to customize your view while using the Inventory History Query.

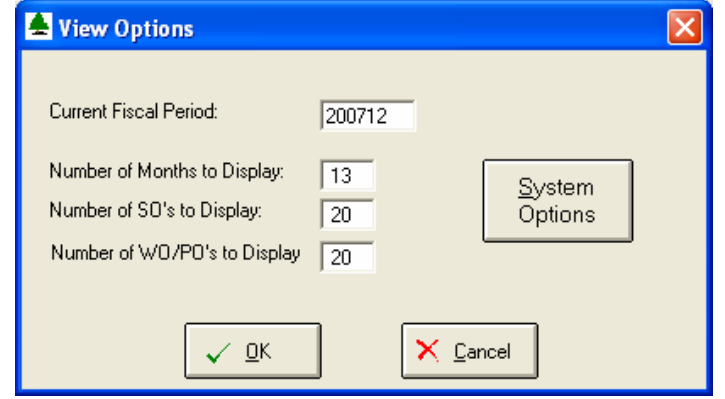

#### *Current Fiscal Period*

Enter the Year and Month you wish to show as the current period on the Inventory Quantities and Inventory Costs display screens.

Enter the period using a 4-digit year followed by a 2-digit month. For example: 200610.

The period you enter must be a valid month as defined by ManFact's Stock Summary Reporting system. If you get a message saying that the period you entered is not valid, you may need to run the ManFact STOCKSUM01 procedure to update your summary file for the desired period.

#### *Number of Months*

Enter the number of months you would like to see displayed on the Inventory Quantities and Inventory Costs display screens. You may not enter a number greater than the number of periods of history your Manfact system stores in the Stock Summary file.

#### *Number of Sales Orders*

Enter the maximum number of sales orders you want to see displayed on the Sales Order display screen.

#### *Number of Work / Purchase Orders*

Enter the maximum number of work orders and/or purchase orders you want to see displayed on the Work / Purchase Order display screen.

#### *System Options*

Click on the [System Options] button to access the screen that will allow you to select Cost Groups, Warehouses and Inventory Locations to display on your output. You may select all of a category by clicking on the [Select All] button, or individually clicking on the specific item you want to display.

## <span id="page-12-0"></span>**General Information**

#### **Main Menu Options**

Following is a brief description of the options available from the Main Menu of the Inventory History Query application.

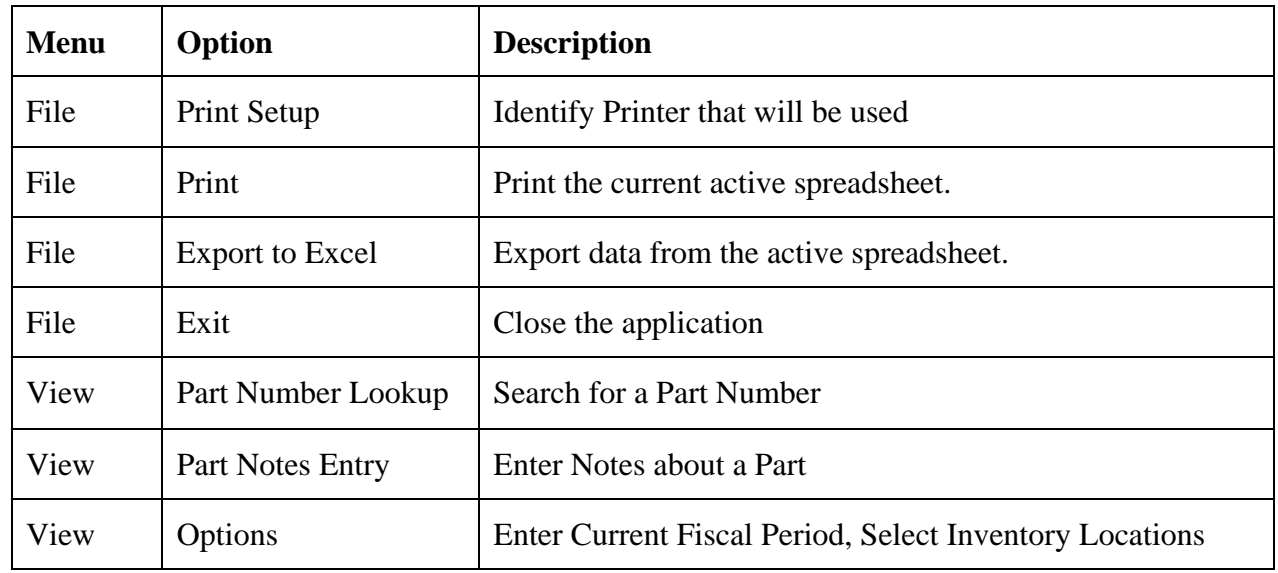

#### **Right Click Menu**

These options are displayed when you right-click on a spreadsheet.

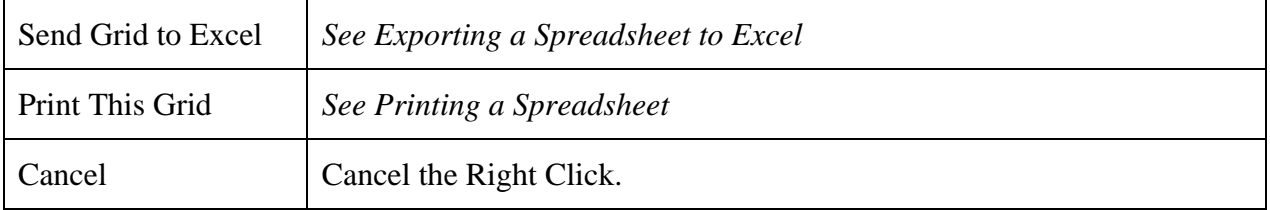

#### <span id="page-13-0"></span>**Printing a Spreadsheet**

This option will allow you to print the current active spreadsheet.

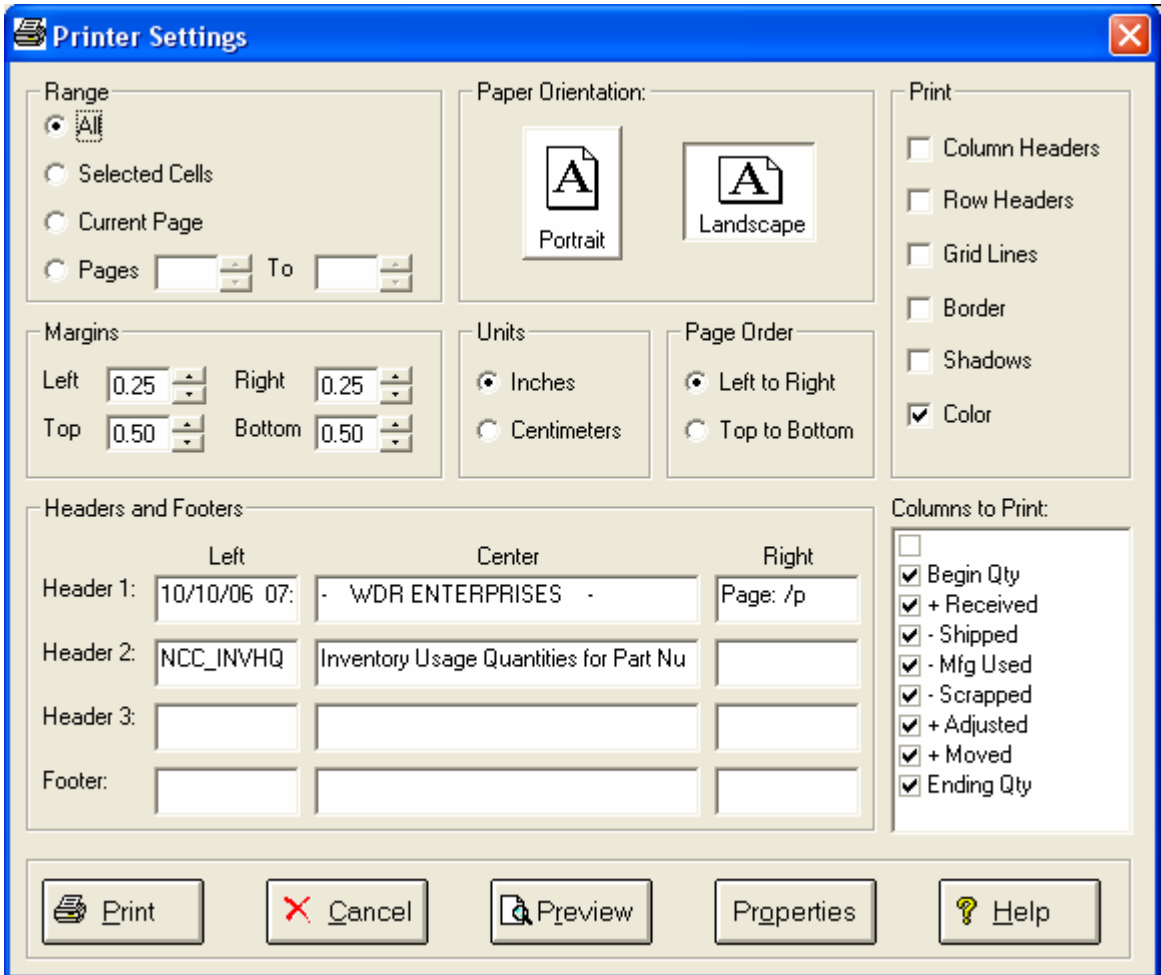

*Range - Selecting a Print Range:* You may choose to print the entire spreadsheet (all), selected cells (those that you have highlighted on the current screen), the current page (only the rows that are currently visible on your screen), or a range of page numbers.

*Orientation - Portrait or Landscape:* You may print your report in portrait mode (normal) or landscape mode (sideways). Printing in landscape mode will allow you to fit more columns of information on your report.

*Margins - Report Margin:* You can make your report more attractive by setting the top, bottom, left, and right margins. Reduce the left and right margins if you need to fit more columns on the report.

*Units - Inches or Centimeters?* Are the margins you entered expressed in inches or centimeters?

<span id="page-14-0"></span>*Page Order:* If your report is too wide, it may span multiple pages. When this occurs, do you want the report printed from top to bottom or left to right?

*What Do You Want to Print?* You can customize the appearance of your report by printing (or not printing) column headers, row headers, grid lines, borders, shadow, and color.

*Headers and Footers:* Your report may have up to three lines for the heading, and one line for the footer. The system initially displays a default heading, which you may modify if desired. *Tip*: Use /p to designate a page number.

*Which Columns Do You Want to Print?* The columns that are available for printing are listed. Select the columns you wish to include on your report.

#### **Exporting a Spreadsheet to Excel**

Choose this option to export the contents of a spreadsheet to Microsoft Excel.

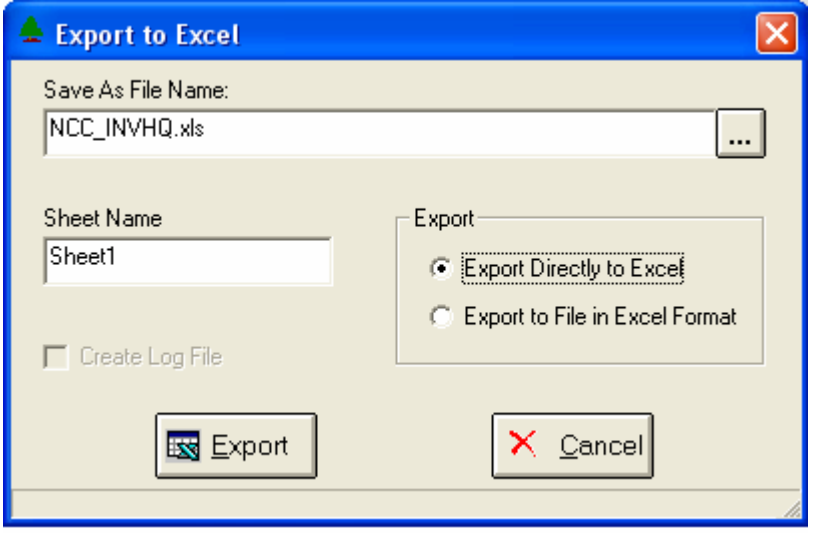

*Save As File Name:* Enter the pathname of the file you wish to create. You may Browse the files by clicking the button to locate the drive and folder where the file will be stored.

**Sheet Name:** Enter the Excel sheet name to create. This will automatically default to Sheet1.

*Export to Excel or to a File?* You may export the contents of the display directly to Excel, or you may choose to create a file in Excel format.

*Create a Log File?* Select this option to create a log file. The log file contains error messages and other information about how your Excel file was created. The name of the log file is "CreateExcelFile.log", and it will be stored in the same folder as your spreadsheet.

*Export Button:* After all required information has been entered, click this button to export your data to Microsoft Excel.

#### <span id="page-15-0"></span>**Wildcarding**

Wildcarding is a powerful feature that allows you to search using a portion of the field. You tell the system you want to use a wildcard by typing three periods "..." or an asterisk "\*" at the beginning or end of your search entry. You can also use "+" and "," to include and/or conditions. Here are some examples of search commands and their expected results:

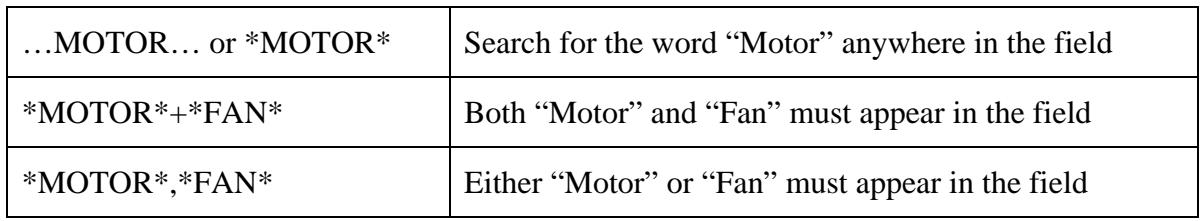

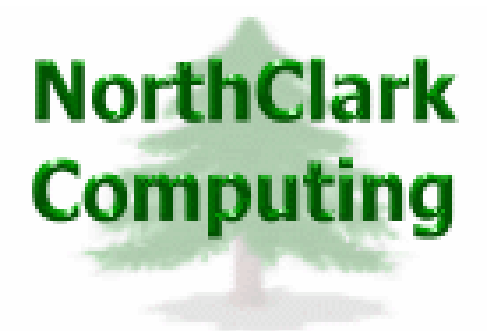

## ERP Consulting, Web Development, Custom Programming Solutions, Web & Desktop Applications for Manfact

19093 Beaver Creek Road #301 Oregon City, OR 97045

Phone: 503.632.5671 Fax: 503.632.5688 Email: info@northclark.com

www.northclark.com